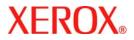

# **Quick Use Guide**

# WorkCentre 7132

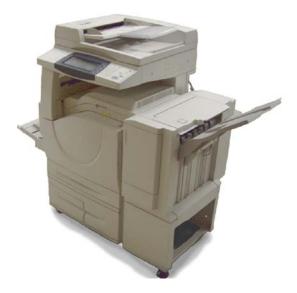

701P44859 May 2006 Microsoft, MS-DOS, Windows, Windows NT, Microsoft Network, and Windows Server are either trademarks or registered trademarks of Microsoft Corporation in the United States and/or other countries.

Novell, NetWare, IntranetWare and NDS are registered trademarks of Novell, Inc. in the United States and other countries.

Adobe, Acrobat, PostScript, PostScript3, and PostScript Logo are trademarks of Adobe Systems Incorporated.

Apple, AppleTalk, EtherTalk, LocalTalk, Macintosh, MacOS and TrueType are trademarks of Apple Computer, Inc., registered in the U.S. and other countries.

HP, HPGL, HPGL/2, and HP-UX are registered trademarks of Hewlett-Packard Corporation.

All product/brand names are trademarks or registered trademarks of the respective holders.

The data saved in the hard disk of the machine may be lost if there is any problem in the hard disk. Xerox is not responsible for any direct and indirect damages arising from or caused by such data loss.Xerox is not responsible for any breakdown of machines due to infection of computer virus or computer hacking.

Important(1) This manual is copyrighted with all rights reserved. Under the copyright laws, this manual may not be copied or modified in whole or part, without the written consent of the publisher.(2) Parts of this manual are subject to change without prior notice.(3) We welcome any comments on ambiguities, errors, omissions, or missing pages.(4) Never attempt any procedure on the machine that is not specifically described in this manual. Unauthorized operation can cause faults or accidents.

Xerox is not liable for any problems resulting from unauthorized operation of the equipment.

An export of this product is strictly controlled in accordance with Laws concerning Foreign Exchange and Foreign Trade of Japan and/or the export control regulations of the United States.

Xerox and Ethernet are registered trademarks.

NOTE: BLUE title is for IT administrator type personnel, GREEN for end users and RED means machine needs attention. Depending on the configuration of the machine, some User Interface screens may vary.

## **Table of Contents**

| Control Panel                  | 3  |
|--------------------------------|----|
| Paper Settings                 | 5  |
| Booklet Creation               | 7  |
| Secure Print                   | 9  |
| Simple Faxing (Option)         | 13 |
| Printing the Settings List     | 15 |
| Auditron Setup                 | 17 |
| Banner Sheets                  | 23 |
| Replacing the Toner Cartridges | 25 |

## **Control Panel**

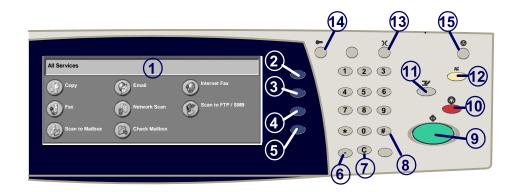

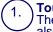

3.

4

5.

#### **Touch Screen**

The touch screen allows you to select all the available programing features. It also displays fault clearance procedures and general machine information.

#### 2. All Services button

Displays the All Services screen, allowing access to all available services on the machine.

#### ) Features button

Displays the Copy, Fax, or Scan feature screens.

#### ) Job Status

Displays job progress information on the touch screen.

#### Machine Status

Displays the current status of the machine on the touch screen.

## **Control Panel**

**Dial Pause** Enters a pause in a telephone number when transmitting a fax.

Clear Deletes numeric values or the last digit entered.

# (Hash) Indicates the dialing character or designates a group dial number.

) Start Starts the job.

10.) **Stop** 

6.

8.

9

12.

13

15.

Temporarily stops the current job. Follow the message to cancel or resume your job.

#### Interrupt

Temporarily stops the current copy job to allow a priority job to be run.

#### ) Clear All

If pressed once, resets the default settings and displays the first screen for the current pathway. If pressed twice, resets all the features to their machine default settings.

#### Language

Changes text to an alternative language (when available).

#### 1.) Log In/Out

Provides password protected access to the Setup Tools used to adjust the defaults of the machine.

#### ) Power Saver

Indicates whether the machine is in power saver mode. Also cancels the current power saver mode setting.

## **Paper Settings**

Follow the procedure below to accurately specify the Paper Type and Paper Size:

CAUTION: It is very important to identify the actual Paper Type and Paper Size settings for any media loaded into the paper trays. Failure to accurately specify the actual Paper Type and Paper Size may result in damage to the Fuser Assembly.

Whenever media is loaded into a tray, the Tray Settings screen will appear on the touch screen.

1. Touch the **Paper Type** button.

| Tray Settings |                            | Save |
|---------------|----------------------------|------|
| Paper Size    | Auto Paper by Output Color |      |
| Paper Type    |                            |      |

2. Select the appropriate paper type from the list shown on the touch screen.

| Paper Type                         |   | Cancel | Save |
|------------------------------------|---|--------|------|
| Plain Paper<br>Pre-Printed<br>Bond |   |        |      |
| Glossy<br>Heavyweight              | • |        |      |

3. Touch the **Save** button.

## **Paper Settings**

4. If required, touch the **Paper Size** button.

| Tray Settings |                            | Save |
|---------------|----------------------------|------|
| Paper Size    | Auto Paper by Output Color |      |
| Paper Type    |                            |      |

- 5. Select the appropriate paper size from the list shown on the touch screen.
- 6. Touch the **Save** button.

| Paper Size              | Cancel | Save |
|-------------------------|--------|------|
| 8.5 x 11"               |        |      |
| 8.5 x 14"<br>215x315 mm |        |      |
| 5.5 x 8.5"<br>A3        |        |      |

## 7. Touch the **Save** button.

## **Booklet Creation**

At your workstation, select the **Print** option for the application you are using.

NOTE: This example illustrates the use of a PCL Print Driver.

- 1. Click on the **Properties** button.
- 2. Click on the **Paper/Output** tab.
- 3. Click on the Paper Select button.

| per/Output age Options Layout Watermari |                              |
|-----------------------------------------|------------------------------|
| Normal 1                                | 2 Sided Copy<br>2 Sided Copy |
| - Norman                                | 2 Sided Copy                 |
| Settings                                | Stapling                     |
| Paper Summary                           | No Staples                   |
| 11x17*                                  |                              |
|                                         | Staples                      |
| Paper Select                            | atapies                      |
|                                         | Output Location              |
| Reduce                                  | None                         |
|                                         |                              |
| Save Edit                               | Output Sheets:               |
|                                         | None                         |
|                                         | Output Color Quantity        |
| (a)                                     | Auto                         |
|                                         |                              |
|                                         |                              |
|                                         |                              |
|                                         |                              |
| (EROX                                   | Defaults                     |

- 4. Click on the **Paper Size** pull-down field, then select the appropriate paper size.
- 5. Click on the **OK** button.

## **Booklet Creation**

- 6. Click on the **Layout** tab.
- 7. Click on the **Booklet/Poster/Mixed Sized Originals** button.

| Image Orientation                  |         |    | -          |  |
|------------------------------------|---------|----|------------|--|
| Portrait                           |         |    | 1011223100 |  |
| Multiple Up                        |         |    | 100        |  |
| Both pages                         |         |    |            |  |
|                                    |         | 21 |            |  |
| Booklet/Poster/Mixed Sized Or      |         |    |            |  |
|                                    | iciaale |    |            |  |
| Booklet/Poster/Mixed Sized Or      | iginals |    |            |  |
| BookletPoster/Mixed Sized Of       | iginals |    |            |  |
|                                    | iginals |    |            |  |
| Fit to New Paper Size              | iginals |    |            |  |
| Fit to New Paper Size<br>11" x 17" | iginals |    |            |  |
| Fit to New Paper Size<br>11" x 17" | iginals |    |            |  |
| Fit to New Paper Size<br>11" x 17" | iginals |    |            |  |
| Fit to New Paper Size<br>11" x 17" | iginais |    |            |  |

8. Click on the **Booklet Creation** option.

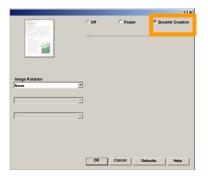

- 9. If required, click on the **OK** button to resolve any conflicts.
- 10. Click on the **OK** button to close the **Booklet Creation** window.
- 11. Click on the **OK** button to close the **Properties** window.
- 12. Enter the quantity you want to print, then click on the **OK** button.

## **Secure Print**

At your workstation, select the **Print** option for the application you are using.

NOTE: This example illustrates the use of a PCL Print Driver.

- 1. Click on the **Properties** button.
- 2. Click on the **Paper/Output** tab.
- 3. Click on the **Job Type** field.
- 4. Click on the **Secure Print** option.

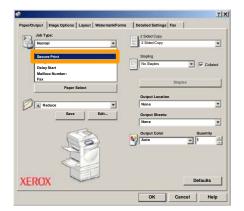

? ×

•

• 🔽 Cola

2 Sided Copy

ок

Ca

×

### 7.

**Secure Print** 

Click on the Settings button.

A Redu

XEROX

Click on the **OK** button.

ut Image Options Layout Watermark/Forms Detailed

٠

Enter your User ID and 1-12 digit password into the

Enter your 1-12 digit password.

OK Cancel Help

appropriate fields, then click the OK button.

User ID: Password

cure Print

Edit...

5.

6.

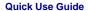

9. At the machine, touch the **Job Status** button on the control panel.

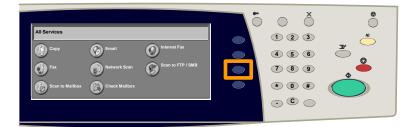

## 10. Touch the **Stored Documents** tab.

| Current and | Completed Jobs | Stored<br>Documents |               |
|-------------|----------------|---------------------|---------------|
| Secure Prin | t 📃            | Sample Print        | Delayed Print |
| Public Mail | box            | Undelivered Faxes   |               |

### 11. Touch the **Secure Print** button.

12. Select a UserID.

#### WorkCentre 7132

### 13. Touch the Document List button.

**Secure Print** 

| Secure Print |     | Refresh | Close         |
|--------------|-----|---------|---------------|
| 001          | 002 |         |               |
| 003          | 004 |         | (001 - 200)   |
| 005          | 006 |         |               |
| 007          | 008 |         | Document List |
| 009          | 010 |         |               |
| 011          | 012 |         |               |

#### 14. Enter your 1-12 digit password.

### 15. Touch the **Confirm** button.

### 16. Select your document and touch **Print**.

| Document List |          | Refresh | Close  |
|---------------|----------|---------|--------|
|               |          |         | 91     |
| 1             | 1:15 PM  |         |        |
| 2             | 2:16 PM  | 100     |        |
| 3             | 11:22 AM | 535     | Delete |
| 4             | 3:30 PM  | 7       | Print  |
| 5             | 11:46 PM | 5       | Print  |

# 17. Touch the **Print and Delete** button or the **Print and Save** button.

Your document will be delivered to the output tray.

# Simple Faxing (Option)

1. Load the documents into the Document Feeder.

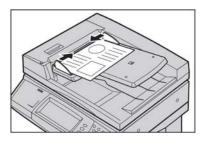

#### 2. Press the **Fax** icon.

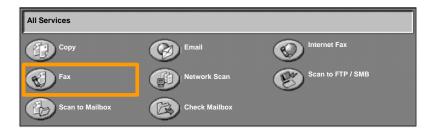

3. Enter the recipient phone number using the numeric keyboard on the control panel. Alternatively, you can enter recipient phone numbers by touching the **Keyboard** button, or by selecting the recipient from the **Address Book**.

| Fax          | General Settings | Layout Adjustment | Transmission<br>Options | Advanced Fax<br>Features |  |
|--------------|------------------|-------------------|-------------------------|--------------------------|--|
| Fax          |                  |                   |                         | Next                     |  |
| Keyboard     | Address:         | Recipient         |                         | Fax Number               |  |
| Address Book |                  |                   |                         |                          |  |
| Cover Page   |                  |                   |                         |                          |  |

## Simple Faxing (Option)

4. Change the Fax settings using any of the tabs highlighted here.

| Fax          | General Settings | Layout Adjustment |         | dvanced Fax<br>features |
|--------------|------------------|-------------------|---------|-------------------------|
| Fax          |                  |                   |         | Next                    |
| Keyboard     | Address:         | Recipient         | Fax Nur | mber                    |
| Address Book | 001              | J. Smith          | 555-12  | 212                     |
| Cover Page   |                  |                   |         |                         |

## 5. Press the **Start** button.

|   | Address: | Layout<br>Adjustment<br>Recipient<br>J. Smitt |  |  | 5 | ()<br>()<br>()<br>()<br>()<br>()<br>()<br>()<br>()<br>()<br>()<br>()<br>()<br>( | 6          | ×<br>× |
|---|----------|-----------------------------------------------|--|--|---|---------------------------------------------------------------------------------|------------|--------|
| ŀ |          |                                               |  |  |   | • C                                                                             | $\bigcirc$ |        |

#### Your fax job will be submitted.

| Current and Pending Jobs | Completed Jobs | Stored Documents | Print Waiting Jo | bs |   |
|--------------------------|----------------|------------------|------------------|----|---|
| Document / Job Type      |                | Status:          |                  |    |   |
| 00002 Fax job 123        |                | Scanning         |                  |    |   |
|                          |                |                  |                  |    | - |
|                          |                |                  |                  |    |   |
|                          |                |                  |                  |    | ) |

## **Printing the Settings List**

A variety of useful reports are available on the **Print Report/List** screen.

Perform the steps below to access the **Print Report/List** screen:

1. Press the Machine Status button on the Control Panel.

2. Touch the **Billing Meter/Print Report** tab on the touch screen.

3. Touch the Print Report/List button.

| Machine Status Billing Meter/<br>Print Report | Supplies | Faults |  |
|-----------------------------------------------|----------|--------|--|
| Billing Meter                                 |          |        |  |
| Print Report/List                             |          |        |  |

## **Printing the Settings List**

4. Touch the **Print Mode Settings** button.

| Print Report/List             | Close                   |                   |     |
|-------------------------------|-------------------------|-------------------|-----|
| Job Status/Activity<br>Report | Copy Mode Settings      | Print Mode Settin | ngs |
| Scan Mode Settings            | Fax Mode Settings       | Mailbox List      |     |
| Job Counter Report            | Auditron Administration |                   |     |

## 5. Touch the Settings List-Common Items button.

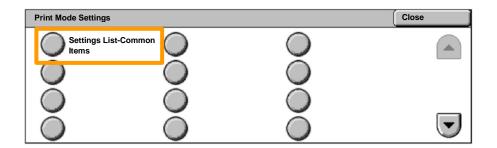

#### 6. Press the Start button.

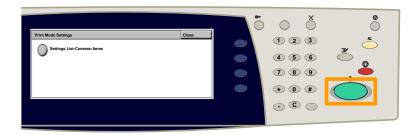

The report will be delivered to the output tray.

1. Press the Log In/Out button on the control panel.

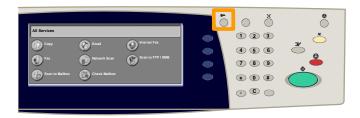

## 2. Enter the correct UserID, then touch the **Confirm** button.

| System Administrator Login | Cancel | Confirm  |
|----------------------------|--------|----------|
| UserID                     |        | Keyboard |
|                            |        |          |
|                            |        |          |

## 3. Touch the **System Settings** button.

| System Administration Menu |                 |
|----------------------------|-----------------|
| User Mode                  | System Settings |

## 4. Touch the Login Setup/Auditron Administration button.

| System Settings                           | Close  |
|-------------------------------------------|--------|
| System Settings Setup Menu System Adminis | trator |
| Login Setup / Auditron<br>Administration  |        |
|                                           |        |

### 5. Touch the Login Setup/Auditron Mode button.

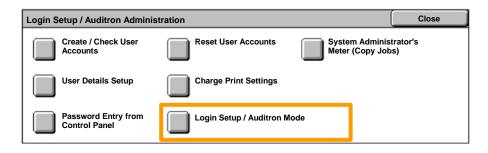

## 6. Touch the Local Machine Access button.

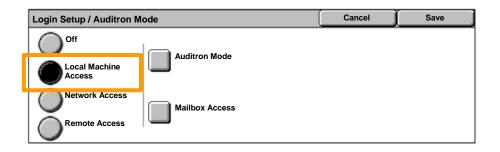

## 7. Touch the Auditron Mode button.

| Login Setup / Auditron M       | Cancel         | Save |  |
|--------------------------------|----------------|------|--|
| Off<br>Local Machine<br>Access | Auditron Mode  |      |  |
| Network Access                 | Mailbox Access |      |  |

# 8. Select the appropriate Auditron service (copy, print...), then touch the **Save** button.

| Auditron Mode |               | Cancel | Save |
|---------------|---------------|--------|------|
| Copy Service  | Print Service |        |      |
| Off Off       | Off Off       |        |      |
| On            | O ou          |        |      |

## 9. Touch the **Save** button.

| Login Setup / Auditron I        | Mode           | Cancel  | Save |                |
|---------------------------------|----------------|---------|------|----------------|
| Off<br>Local Machine<br>Access  | Auditron Mode  | Off Off |      | Guest Password |
| Network Access<br>Remote Access | Mailbox Access | O on    |      |                |

### 10. Touch the Create/Check User Accounts button.

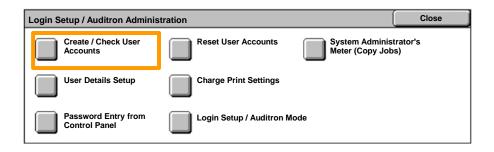

# 11. Select an available UserID option, then touch the **Create/Delete** button.

| Create / | Close  |           |  |               |
|----------|--------|-----------|--|---------------|
|          | UserID | User Name |  |               |
| 001      | 0001   |           |  |               |
| 002      | 0002   |           |  | (001 - 500)   |
| 003      | 0003   |           |  |               |
| 004      |        |           |  | Create/Delete |
| 005      |        |           |  | Create/Delete |

12. When the keyboard appears, enter the new UserID, then touch the **Save** button.

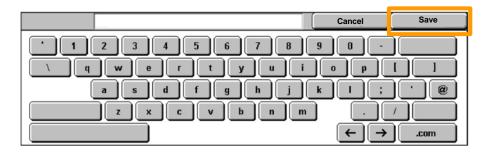

## 13. Touch the Account Limit button.

| Create/Delete  |                                               | Close         |
|----------------|-----------------------------------------------|---------------|
| UserID<br>0001 | E-mail Address                                |               |
| User Name      | Account Limit<br>1: 0/9999999<br>2: 0/9999999 | Reset Total   |
| Password       |                                               | Reset Account |

# 14. Select the appropriate Auditron service (copy, print...), then touch the **Account Limit** button.

| To begin, select a Service. | Cancel        | Save          |
|-----------------------------|---------------|---------------|
| Copy Service                |               |               |
| Fax Service                 |               |               |
| Scan Service                |               |               |
| Print Service               | eature Access | Account Limit |

15. Use the numeric keypad to enter the Account Limit values. Use the Next button to navigate between the Color and Black fields.

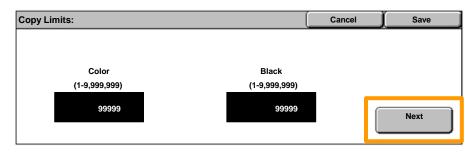

#### 16. Touch the **Save** button.

| To begin, select a Service. |    | Cancel        | Save          |
|-----------------------------|----|---------------|---------------|
| Copy Service                |    |               |               |
| Fax Service                 |    |               |               |
| Scan Service                |    |               |               |
| Print Service               | Fe | eature Access | Account Limit |

- 17. Use the **Feature Access** button, if required, to restrict usage to black only, color only, or allow free access to either feature.
- 18. Touch the Save button.
- 19. Touch the **Close** button repeatedly to exit the System Settings screens.

## **Banner Sheets**

1. Press the Log In/Out button on the control panel.

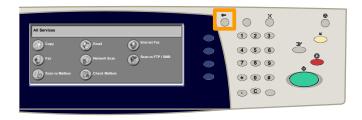

2. Enter the correct UserID, then touch the **Confirm** button.

| System Administrator Login |  | Cance | l Confirm |
|----------------------------|--|-------|-----------|
| UserID                     |  |       | Keyboard  |
|                            |  |       |           |
|                            |  |       |           |

- 3. Touch the **System Settings** button.
- 4. Touch the **System Settings** button.
- 5. Touch the **Print Mode Settings** button.

| System Settings                 |                                     |                  | Close |
|---------------------------------|-------------------------------------|------------------|-------|
| Common Settings                 | Copy Mode Settings                  | Network Settings |       |
| Print Mode Settings             | Scan Mode Settings                  | Fax Mode Setting | S     |
| E-mail/Internet Fax<br>Settings | Mailbox/Stored Document<br>Settings |                  |       |

- 6. Touch the **Other Settings** button.
- 7. Use the scroll arrows to locate the **Banner Sheet** button. Touch the **Banner Sheet** button.

| To begin, select a Service. |                  |       | Save            |
|-----------------------------|------------------|-------|-----------------|
| Items                       | Current Settings |       |                 |
| 1 Banner Sheet              | Off              |       |                 |
| 2.                          |                  |       |                 |
| 3                           |                  |       |                 |
| 4.                          |                  |       | -               |
| 5.                          |                  | י 🕑 ו | Change Settings |

### 8. Touch the **Change Settings** button.

| To begin, select a Service. |                  |                 |
|-----------------------------|------------------|-----------------|
| Items                       | Current Settings | 1               |
| 1 Banner Sheet              | Off              |                 |
| 2.                          |                  |                 |
| 3.                          |                  |                 |
| 4.                          |                  |                 |
| 5.                          |                  | Change Settings |

9. Choose the appropriate banner sheet option, then touch the **Save** button.

| Banner Sheets             | Save |  |
|---------------------------|------|--|
| Off                       |      |  |
| Start Sheet               |      |  |
| Start Sheet and End Sheet |      |  |
| End Sheet                 |      |  |

10. Touch the **Close** button repeatedly to exit the System Settings screens.

The following window will automatically appear on the touch screen when a toner cartridge needs to be replaced. The machine will shutdown if a toner cartridge becomes empty.

| Supplie | S                  |                         | Close |
|---------|--------------------|-------------------------|-------|
|         | Items Requested    | Status                  |       |
| ⊗       | 1. Black Toner (K) | Replace Toner Cartridge |       |
|         |                    |                         |       |
|         |                    |                         | -     |
|         |                    |                         |       |
|         |                    |                         |       |

You can also check and replace the toner cartridges as follows:

#### 1. Press the Machine Status button on the control panel.

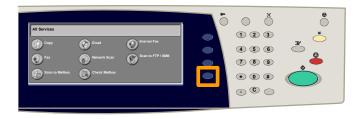

#### 2. Touch the **Supplies** tab.

| Mach | ine Status        | Billing Information | Supplies | Faults               |  |   |
|------|-------------------|---------------------|----------|----------------------|--|---|
|      | Items Request     | ed                  | State    | a                    |  |   |
| ⊗    | 1. Black Toner (K | )                   | Rep      | lace Toner Cartridge |  | - |
|      | 2.                |                     |          |                      |  |   |
|      | 3.                |                     |          |                      |  |   |
|      | 4.                |                     |          |                      |  | - |

# 3. Select the toner cartridges marked with a cross, indicating replacement is required.

| Mach | ine Status        | Billing Information | Supplies | Faults              |  |
|------|-------------------|---------------------|----------|---------------------|--|
|      | Items Reques      | ted                 | Statu    | 6                   |  |
| ⊗    | 1. Black Toner (F | ()                  | Repla    | ace Toner Cartridge |  |
|      | 2.                |                     |          |                     |  |
|      | 3.                |                     |          |                     |  |
|      | 4.                |                     |          |                     |  |

#### 4. Touch the **Replace Cartridge** button.

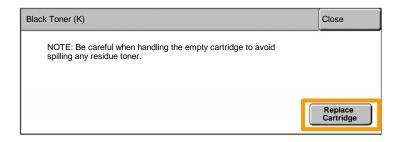

5. Wait until the rotor turns to the correct position and the prompt is shown on the screen. Then, confirm which toner should be replaced.

NOTE: The sample screen indicates the Yellow (Y) Toner should be replaced.

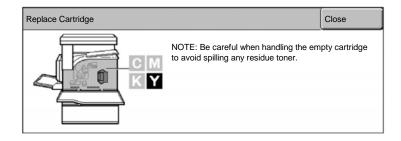

#### 6. Pull the front cover open.

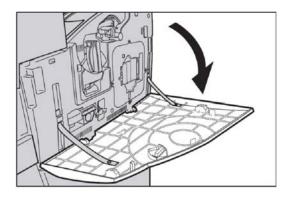

7. Open the toner cartridge door.

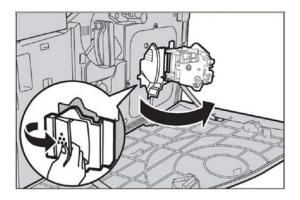

8. Remove the toner cartridge from the machine.

NOTE: Be careful when handling the empty cartridge to avoid spilling any residue toner.

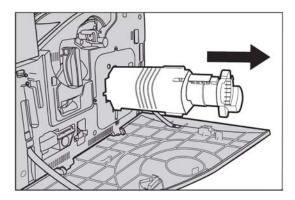

The toner cartridges are designed to be recycled. Return the cartridge to Xerox in the original packaging using the return labels included with each new cartridge.

9. Remove the new toner cartridge from its box. Rotate the cartridge from side to side approximately 10 times to evenly distribute the toner within the cartridge.

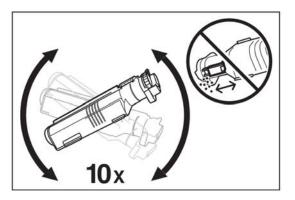

10. Insert the cartridge, aligning the arrow on the cartridge with the arrow on the machine, and push until it locks into position.

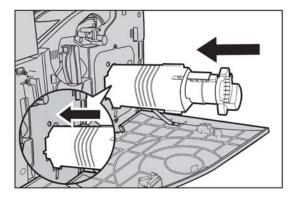

11. Close the toner cartridge door.

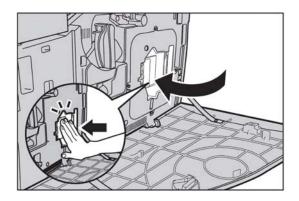

12. Close the front cover.

NOTE: Press firmly in the top center when closing the cover. If an error message appears on the display, press the cover on the right-hand side to close the cover completely.

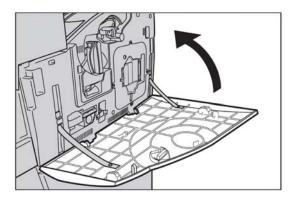

13. When the touch screen indicates another toner should be replaced, repeat the same procedure with the indicated toner.